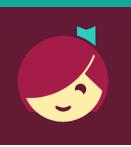

# Libby for Kindle E-Reader devices

Access ebooks from the Library on your device!

# YOU WILL NEED

- Active card registered at Clifton Park-Halfmoon Public Library & less than \$10 in fees
- Wireless enabled on your device and connection to WiFi OR Kindle connected to computer with USB cable
- Amazon account and password

# **1. THERE ARE SEVERAL WAYS TO ACCESS LIBBY**

Use a computer & go to https://libbyapp.com/library/ salon

### OR

Install the Libby app on a smartphone:

- Go to the app store on your device > type Libby in search box > tap Libby > follow prompts to download and install the app.
- Tap **Open** after the app is installed or tap on the Libby app on the home screen.

# Need more help?

- To view device-specific videos and articles, go to help.libbyapp.com.
- To request one-on-one assistance, go to www.cphlibrary.org > click Get Help at bottom of page.

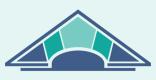

CLIFTON PARK HALFMOON PUBLIC LIBRARY

www.cphlibrary.org

## 2. LOGIN

Using the webpage or app, tap Enter Library Account Details > enter Library card number > Tap Sign In

#### **3. SET PREFERENCES**

- a. Tap = at the bottom of the screen
- b. Scroll down and select Settings.
- c. Tap Read Books With... > Kindle

### 4. BROWSE & BORROW

- a. *To browse*, scroll down. EBook covers will appear. Click to explore.
- b. To search for a particular title, tap 
   at the bottom of the screen, then tap Search at the top of the screen > type an title, author, genre, or keyword
- c. To check out a title, tap the book cover, then tap Borrow. If the title has a holds list tap Place Hold to be added to the holds list.
  - Lending period = 14 days
  - 10 items may be borrowed at once
  - Items automatically return at end of loan period

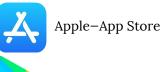

Android–Google Play

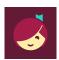

#### 5. DOWNLOAD & READ

- After Borrowing an ebook, select **Go To Shelf > Read With > Kindle**
- Sign in to your Amazon Account
- Select your Kindle device from the **Deliver To:** list & click **Get Library Book**
- Make sure your Kindle is either connected to Wifi or plugged into your computer with a USB cable, and the book will start to download to your E-Reader

# 6. RETURN/REMOVE

Items checked out automatically expire after the 14-day loan period.

- To return item early, login to Libby & go to your Shelf 😔
- Tap Manage Loan > Return Early

# 7. PLACE & MANAGE HOLDS

*To manage holds*, go to your **Shelf**, then tap **Holds** [ **1** holds ] > **Manage Hold**.

#### 8. MANAGE NOTIFICATIONS

To set notifications, tap the icon with three horizontal lines at the bottom of the screen, and select **Manage Notifications**. Set up notifications based on your preferences.

NOTE: In the Libby app OR on the Libby webpage Use and at the bottom of the screen to navigate between books that you have borrowed or put on hold and browsing for new titles.

### **HELP & SUPPORT**

- Tap 🚍 at the bottom of the screen.
- Tap Get Some Help
- Explore Help Site topics of interest.

Get Library Book

Deliver To: Clifton's 3rd Kindle

=